## 1 キャッシュ削除

キャッシュとは一時的に Web ページのデータを保存し、次に同じページを開いたときに素早く表示さ せる仕組みです。

過去に仮 ID などでログインした情報がブラウザのキャッシュに残っていると、現在の ID ではエラー が表示される場合があります。キャッシュの削除を実行することでログインが可能になります。

## 【Internet Explorer の場合】

① Internet Explorer を起動します。

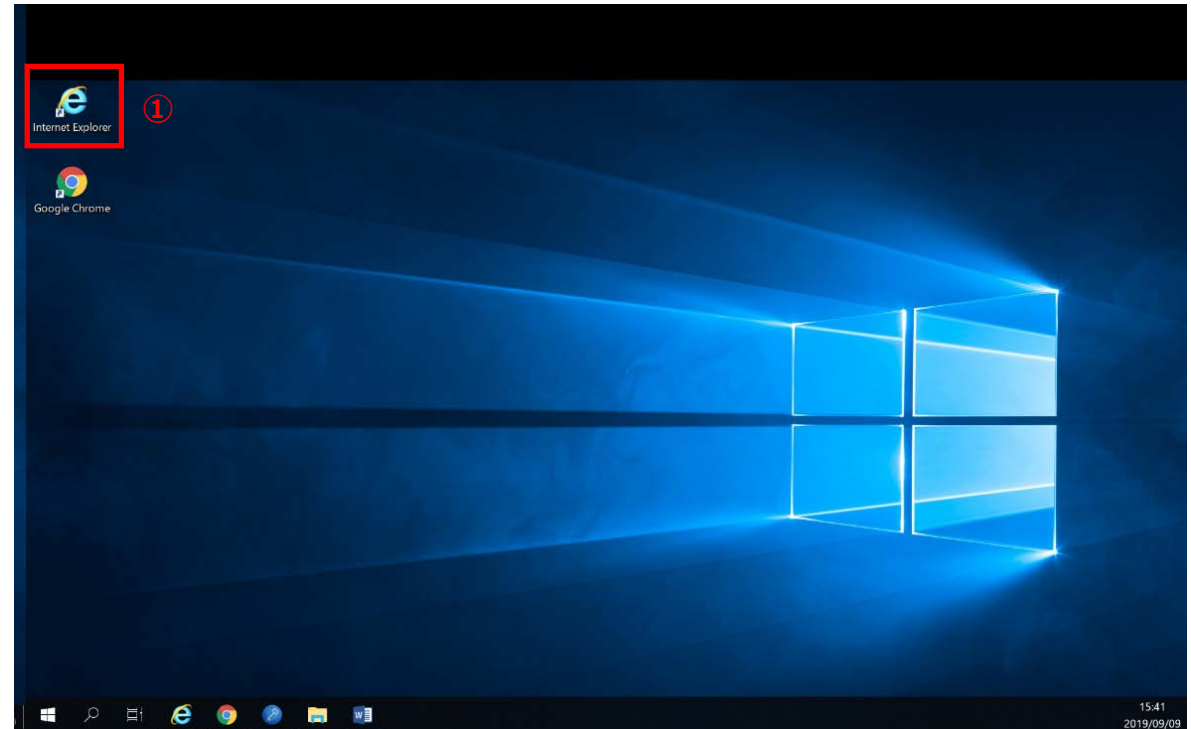

- ② [ツール]をクリックします。
- ③ [インターネットオプション]をクリックします。

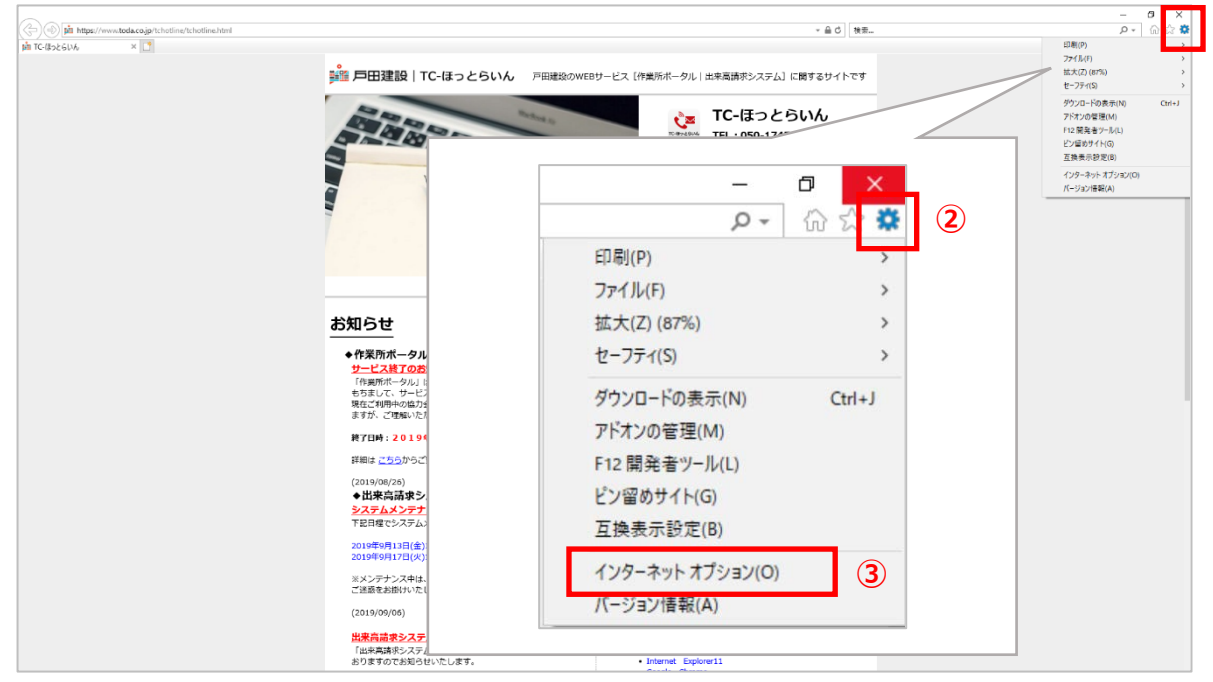

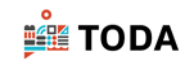

- 「インターネットオプション」画面が表示されます。 「全般」タブをクリックします。
- [削除]をクリックします。

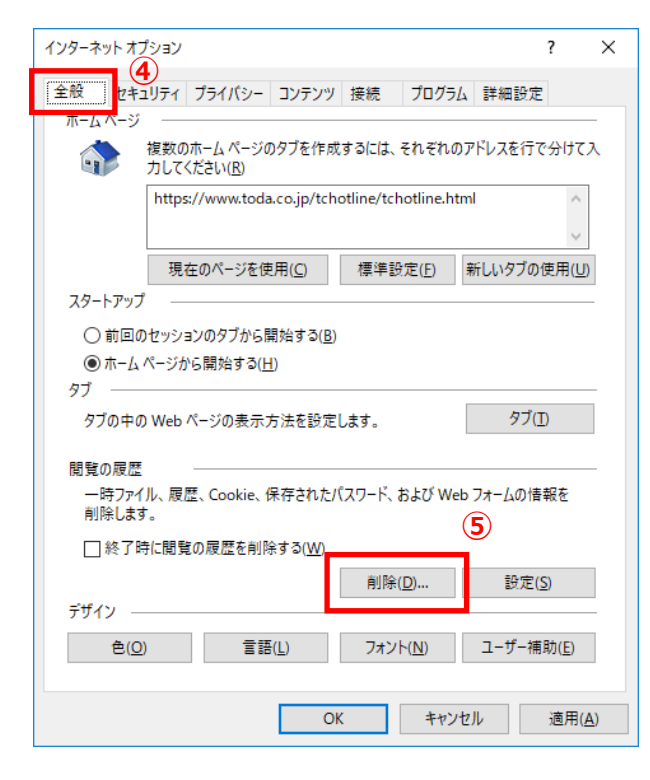

- 「閲覧の履歴の削除」画面が表示されるので、「お気に入り Web サイトデータを保持する」「イ ンターネット一時ファイルおよび Web サイトのファイル」「クッキーと Web サイトデータ」「履 歴」をチェックします。
- [削除]をクリックします。

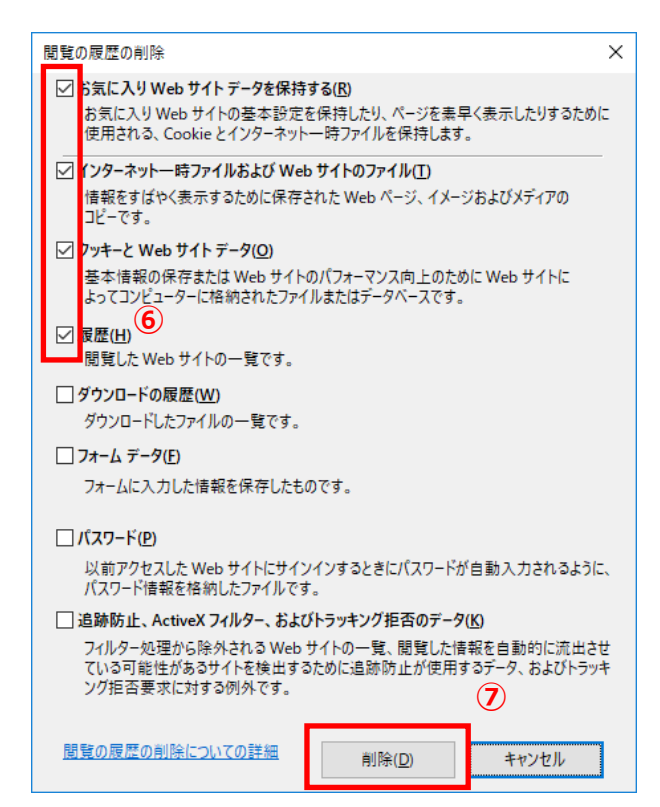

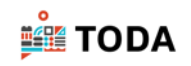

⑧ [OK]をクリックします。

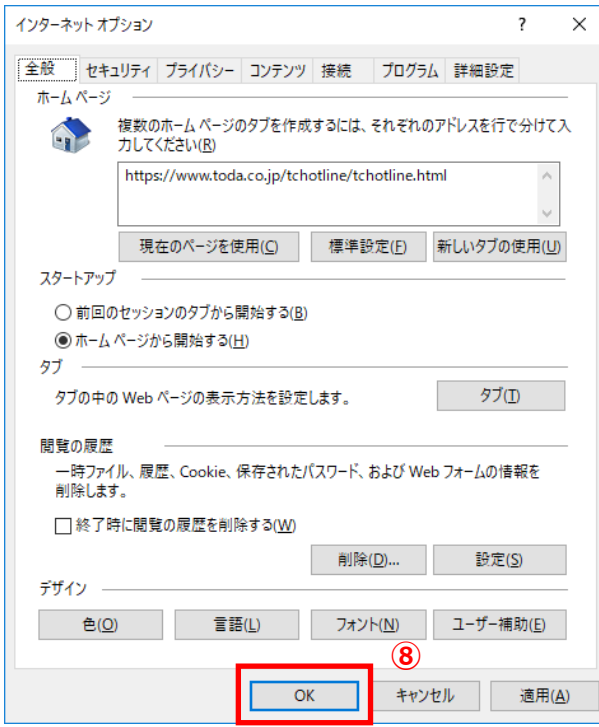

⑨ Internet Explorer を終了します。

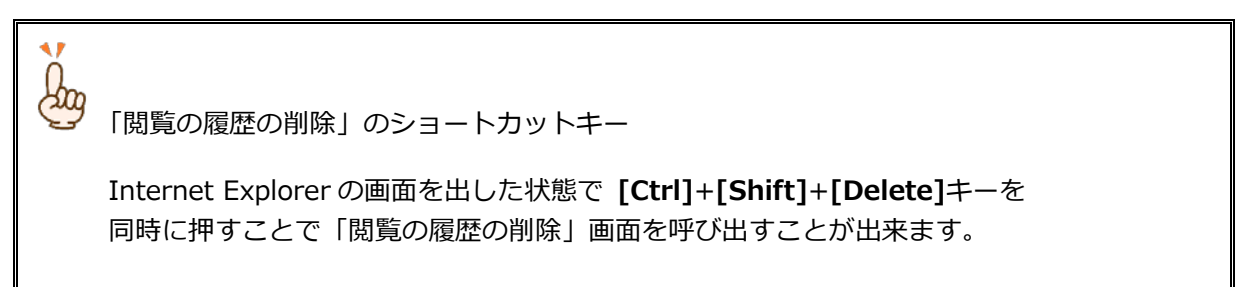

⑩ 再度ログインを実行してください。

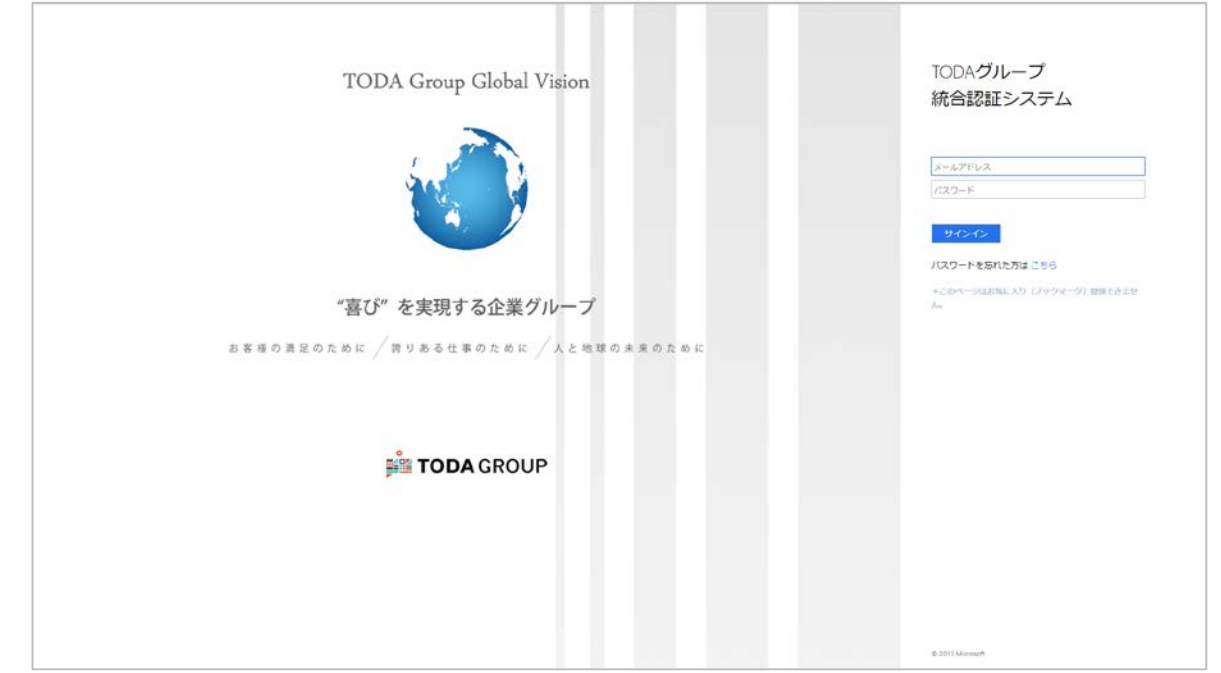

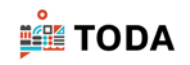

【Google Chrome の場合】

Google Chrome を起動します。

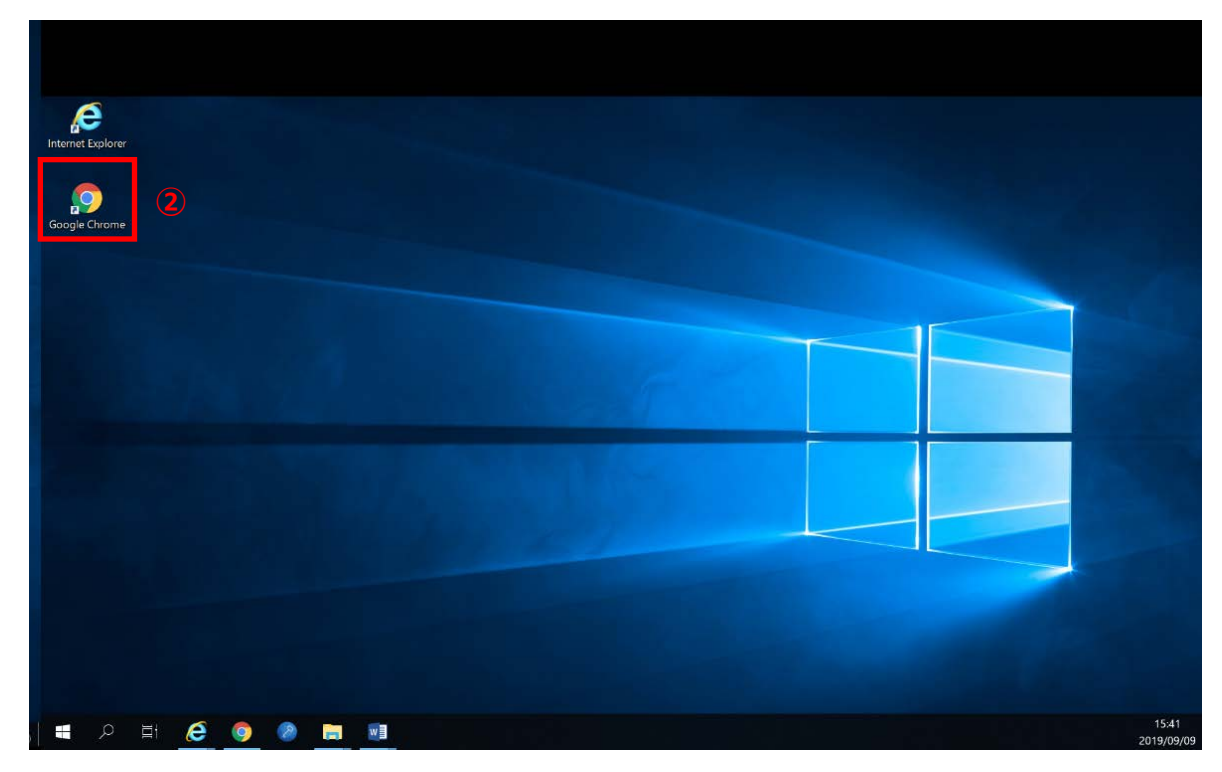

- 「Google Chrome の設定」をクリックします。
- 「その他のツール」「閲覧履歴を消去」をクリックします。

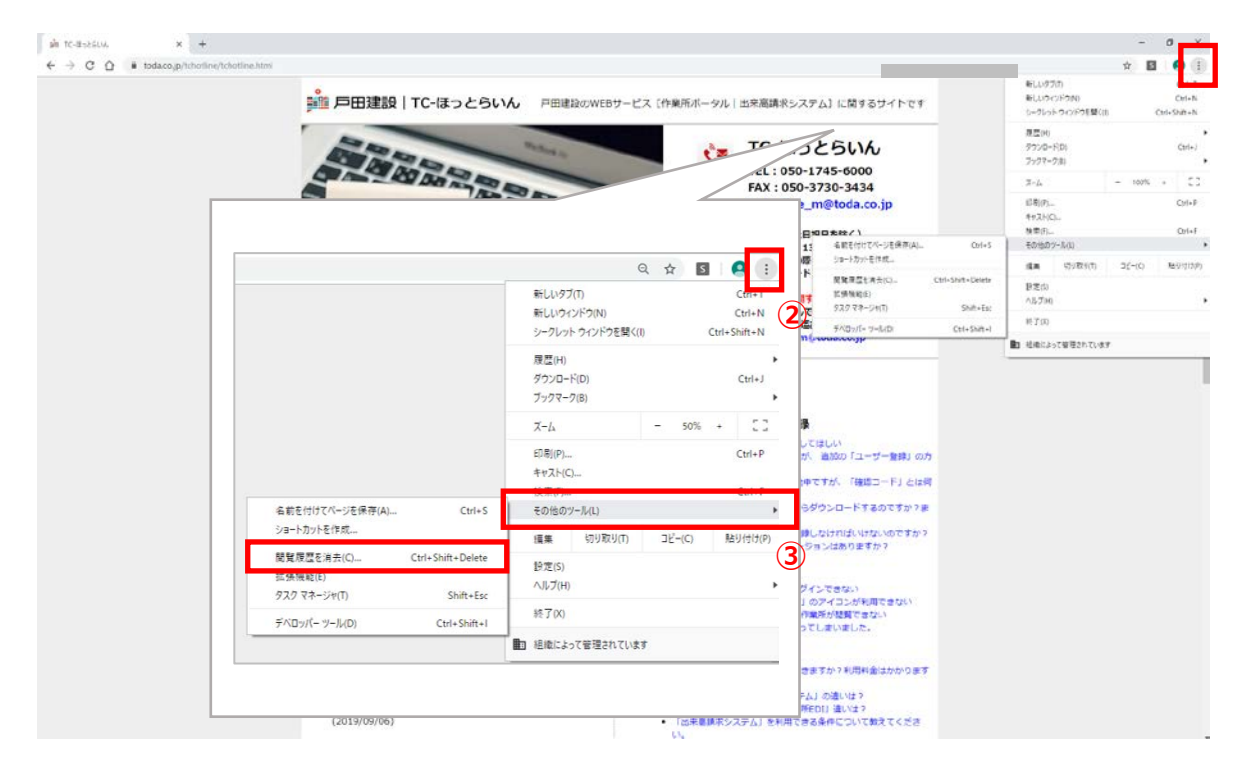

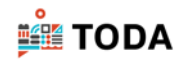

- 「詳細設定」タブをクリックします。
- 「期間」の[▼]をクリックし、「全期間」を選択します。

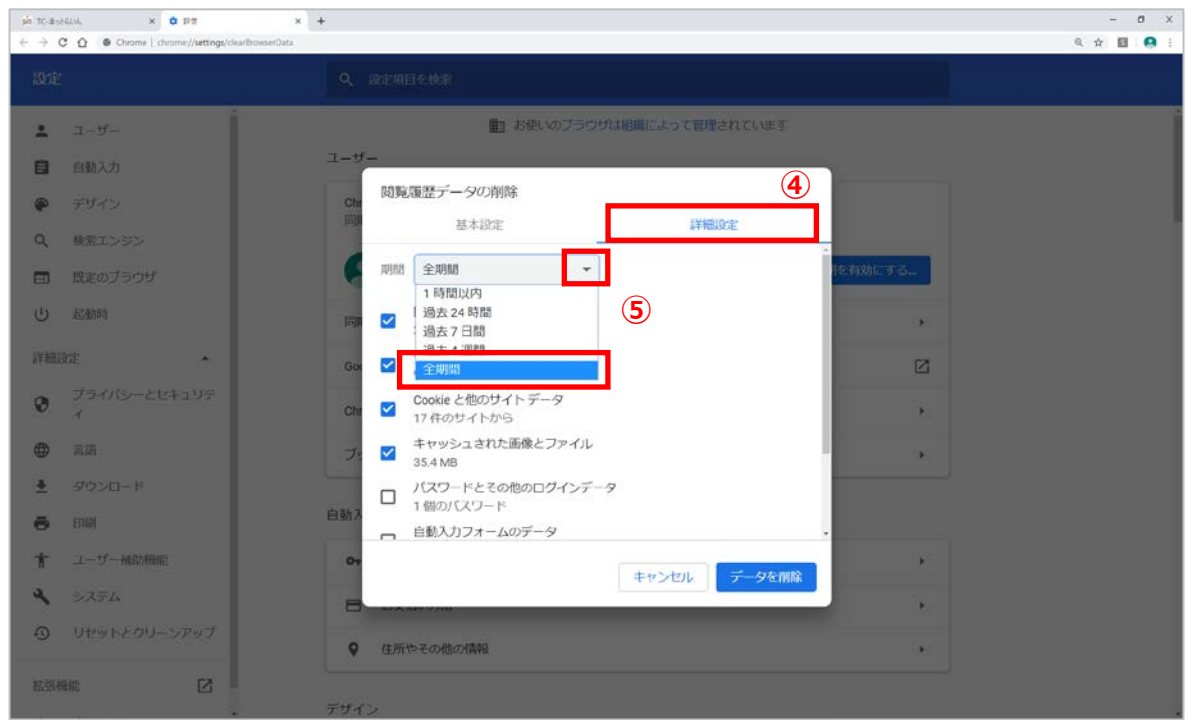

 [閲覧履歴][ダウンロード履歴][Cookie と他のサイトデータ][キャッシュされた画像とファ イル]をチェックし、 [データを削除]をクリックします。

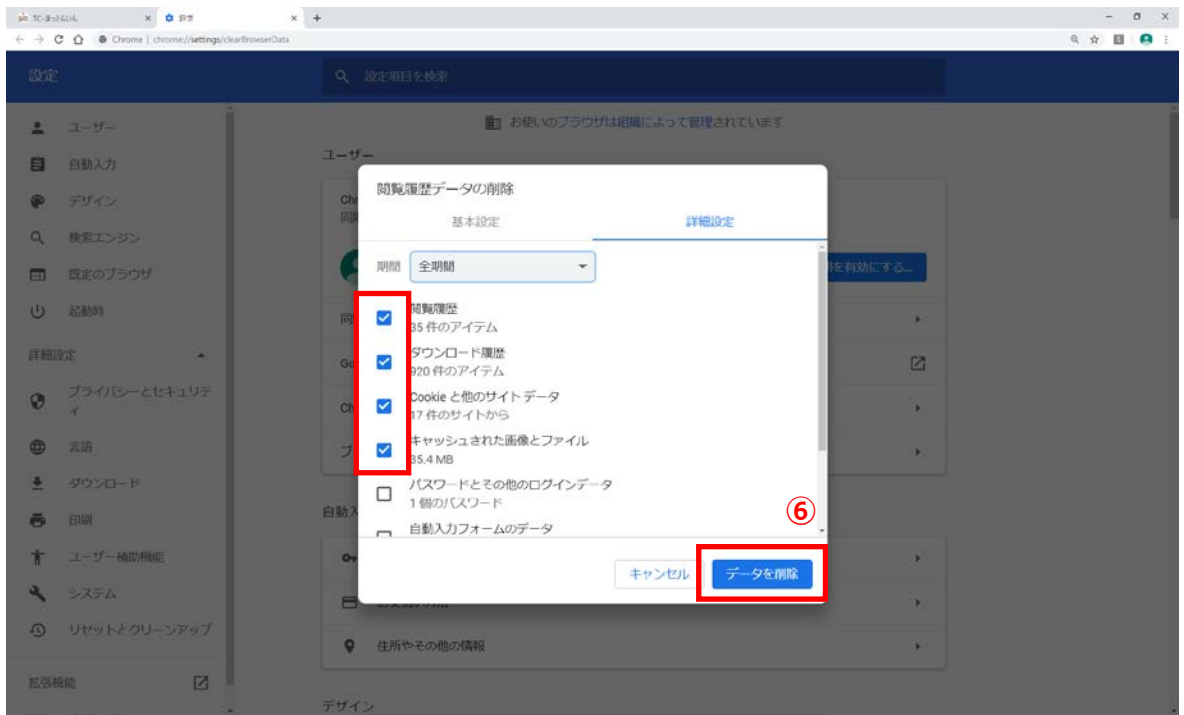

Google Chrome を終了します。

**ill TODA** 

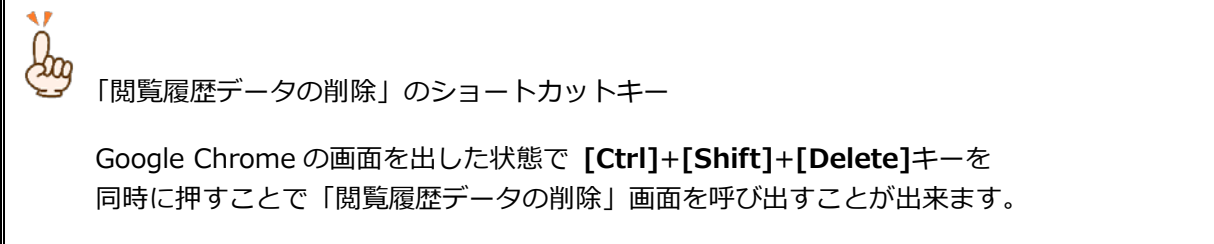

⑧ 再度ログインを実行してください。

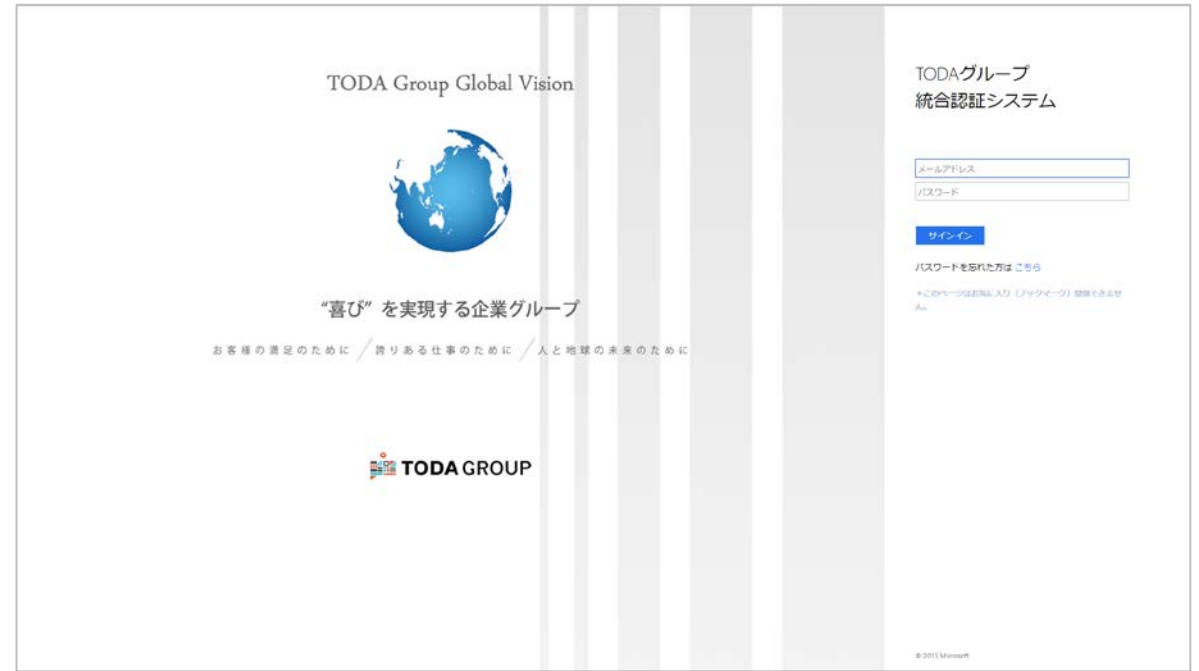

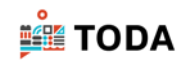

【Microsoft Edge の場合】

Microsoft Edge を起動します。

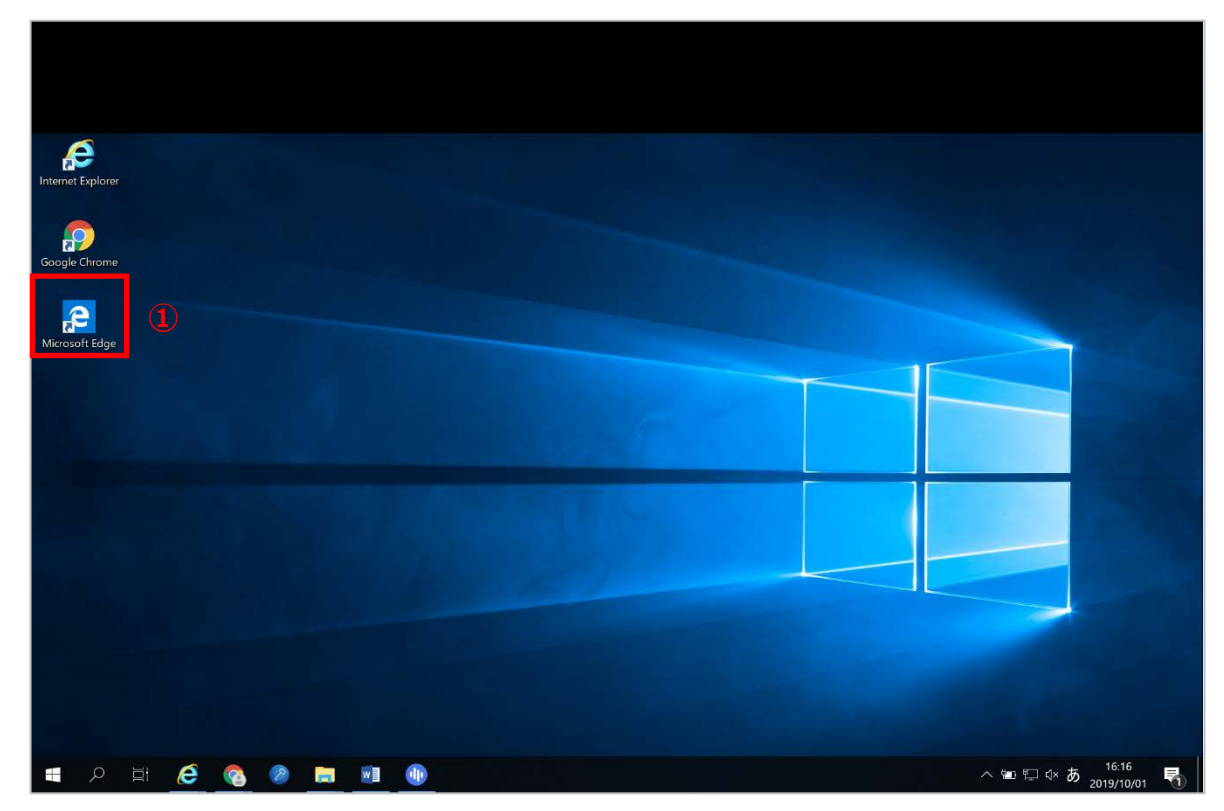

- 「設定など」をクリックします。
- 「設定」をクリックします。

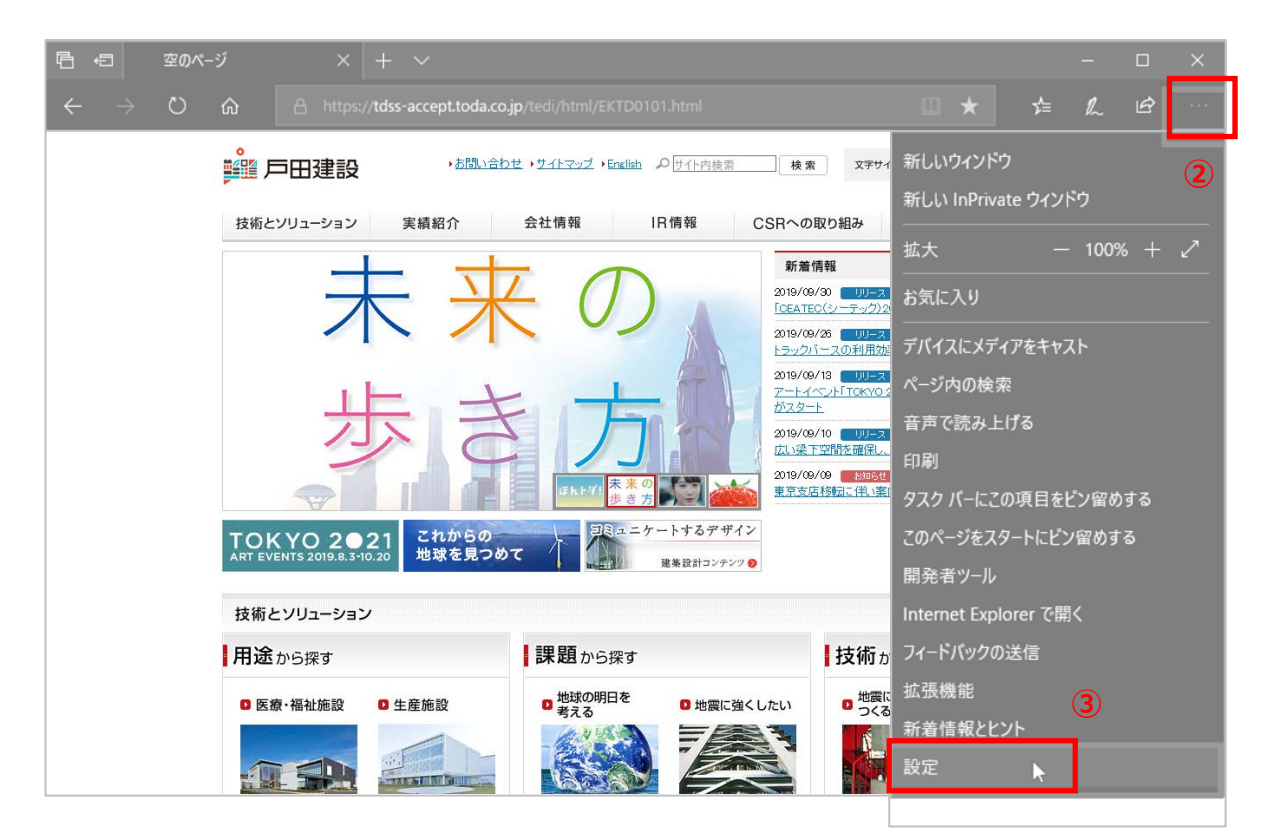

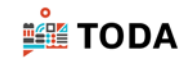

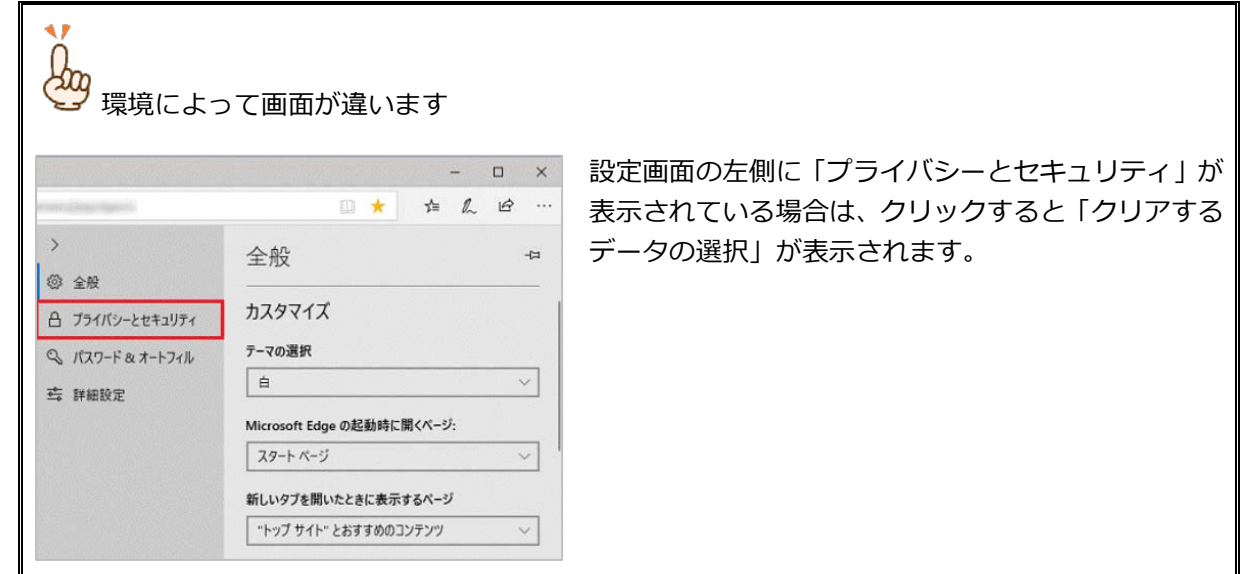

④ 「閲覧データのクリア」の[クリアするデータの選択]をクリックします。

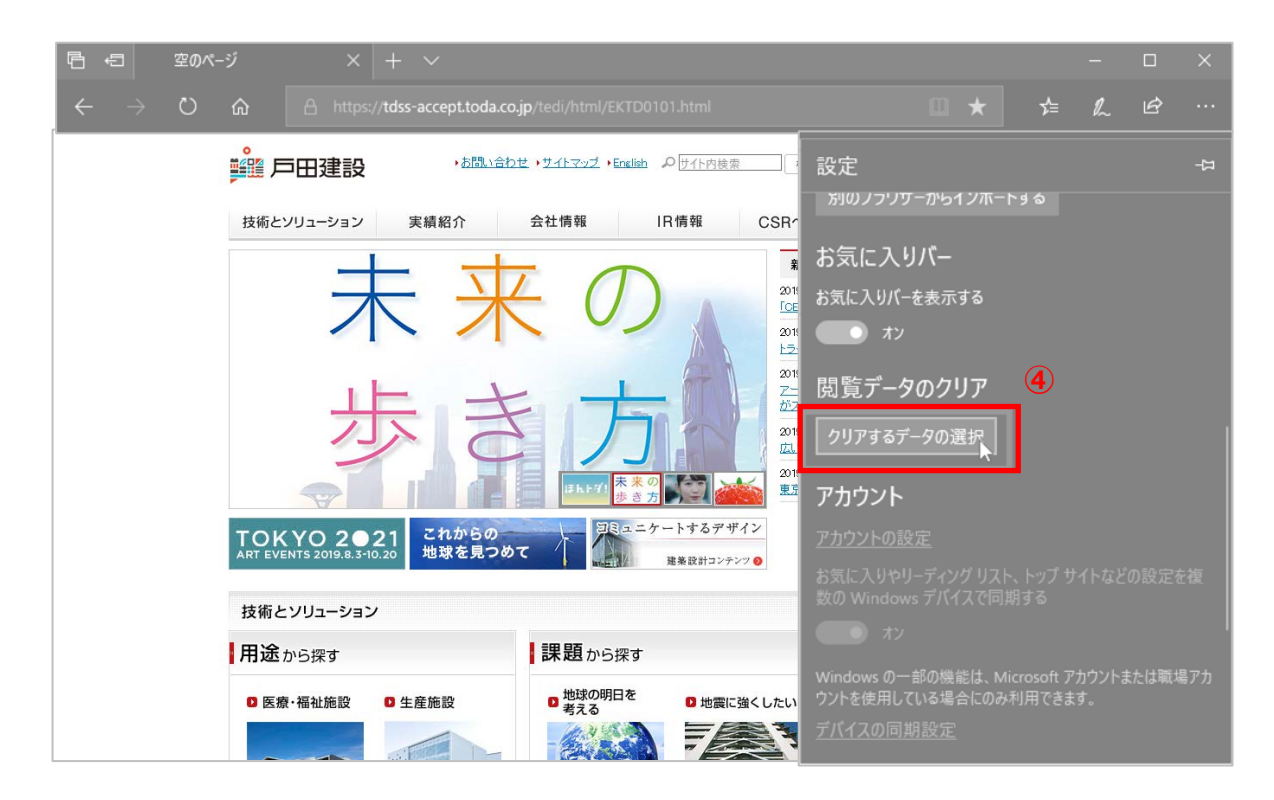

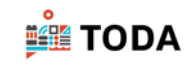

 「閲覧の履歴」「Cookie と保存済みの Web サイトデータ」「キャッシュされたデータとファイ ル」「保存して閉じたタブや最近閉じたタブ」をチェックし、[クリア]をクリックします。

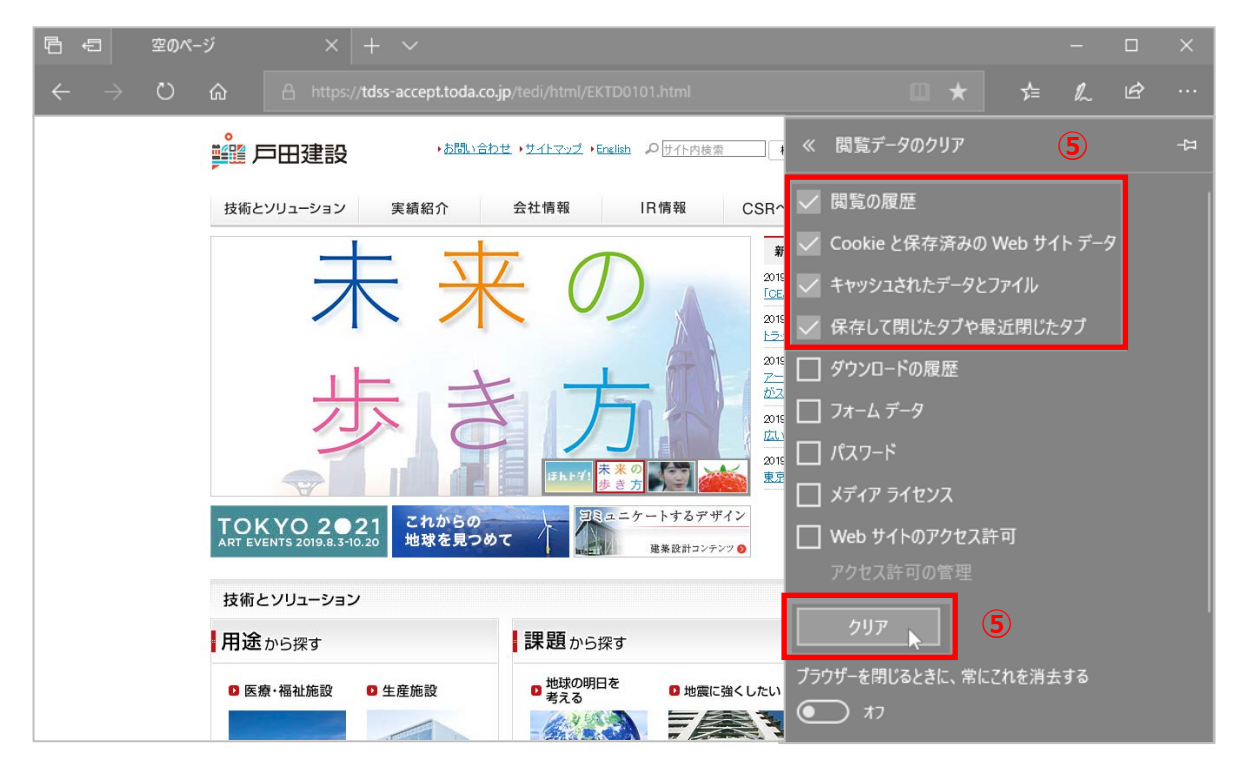

「すべてクリアされました」と表示されます。

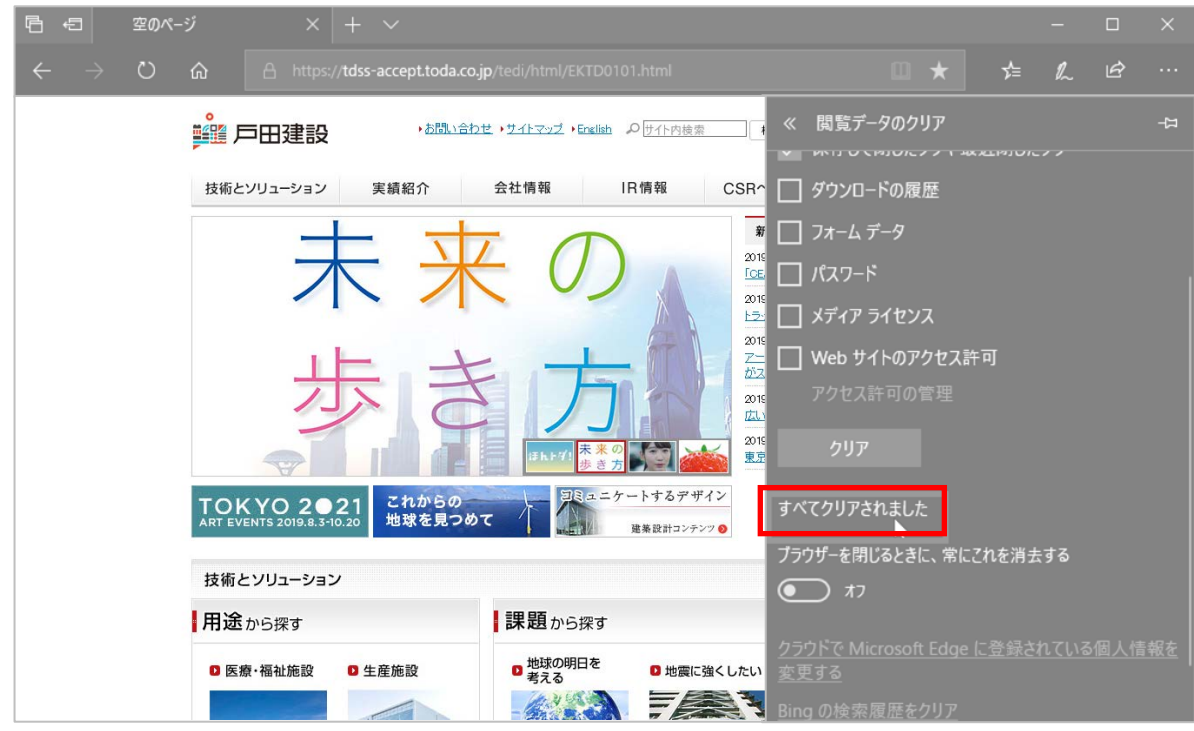

Microsoft Edge を終了します。

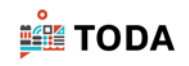

⑧ 再度ログインを実行してください。

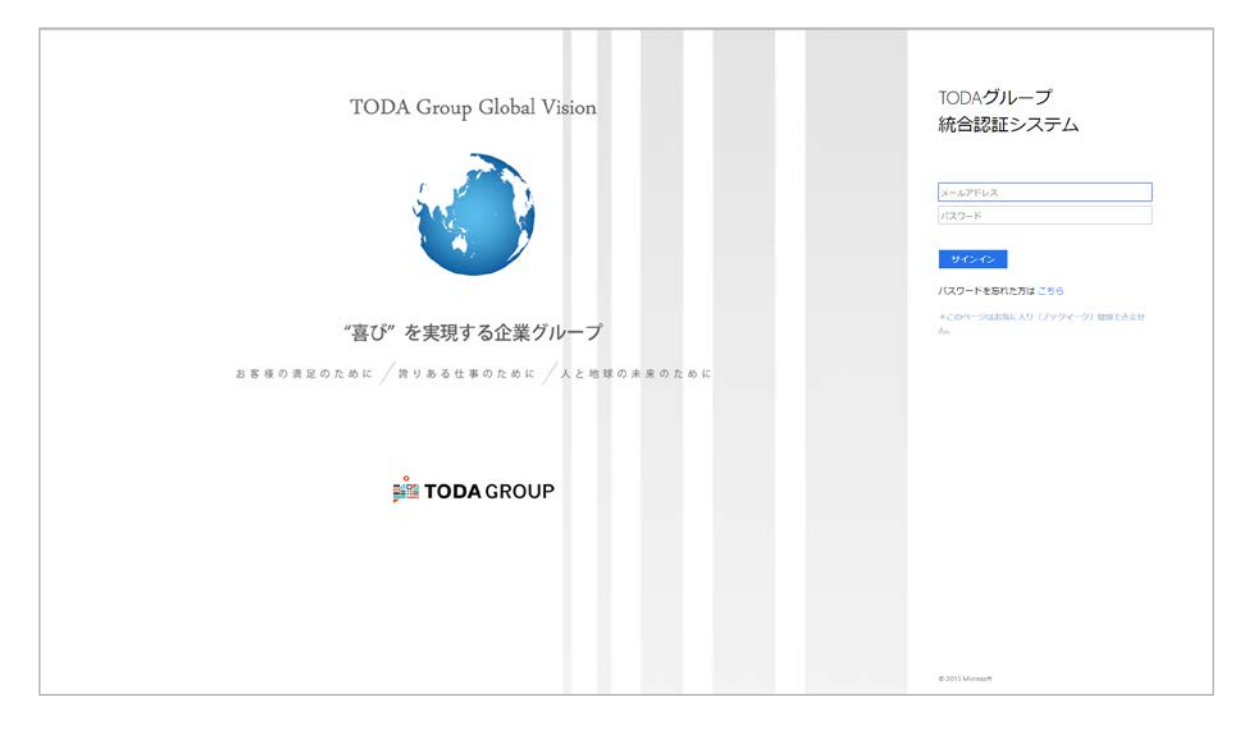